D. Introduisez l'ensemble tambour dans l'appareil.

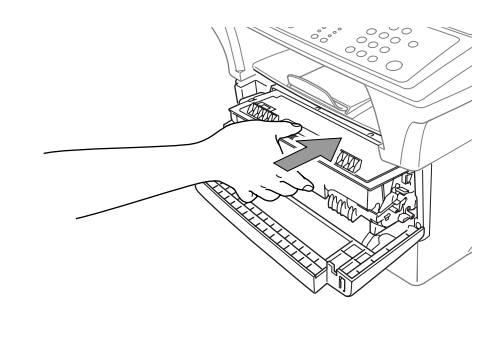

**Finissez de lire ce guide avant de connecter le câble parallèle ou le câble** USB.

# 5

Pour sélectionner le bac qui sera utilisé pour les fax ou les copies, voir Bac inférieur (uniquement avec bac papier en option) dans le Guide de l'utilisateur ; pour les paramètres d'imprimante, voir Source papier dans le Guide de l'utilisateur sur le CD-ROM.

A. Tirez sur la cassette pour l'extraire complètement de l'appareil.

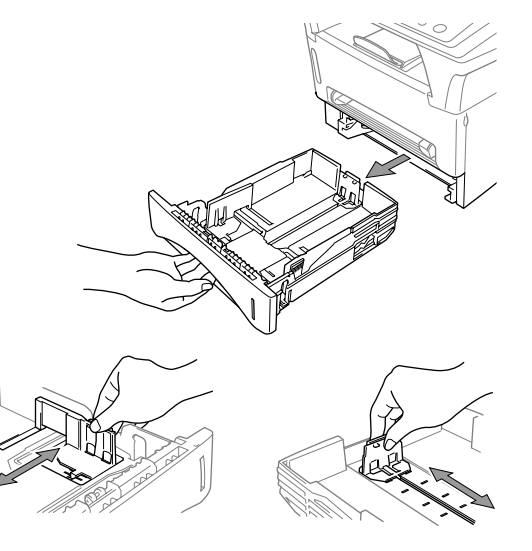

### Chargez le papier **6 Installez le cordon secteur**

#### 4 Comment connecter le bac papier en option

A. Déballez l'ensemble tambour et inclinezle doucement d'un côté vers l'autre pour répartir le toner à l'intérieur de la cartouche.

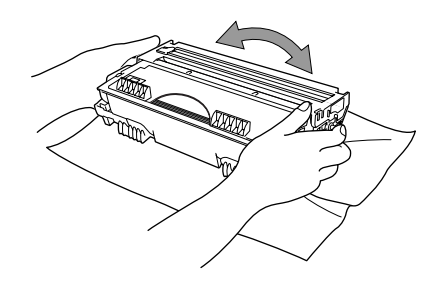

- Pour éviter d'endommager le tambour, ne l'exposez pas à la lumière pendant plus de quelques minutes.
- **B.** Retirez la pièce de protection.

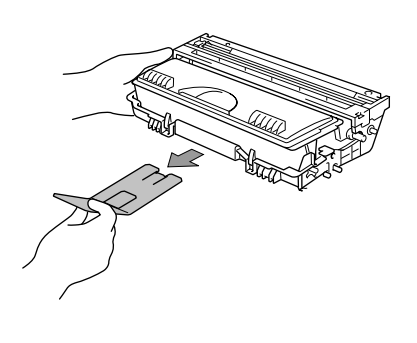

C. Ouvrez le capot avant de l'appareil.

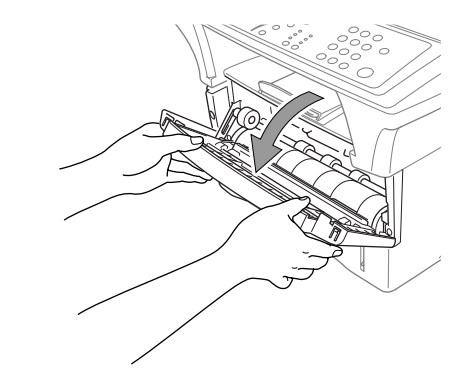

B. Ajustez les guide-papiers sur la droite et à l'arrière de la cassette de papier en fonction de la taille de papier souhaitée.

**Mettez l'interrupteur d'alimentation de votre MFC sur ON.**

E. Refermez le capot avant.

- A. Avec précaution, soulevez l'appareil et placez-le sur le bac papier optionnel (bac inférieur).
- B. Branchez le câble modulaire du bac inférieur dans la prise modulaire de l'appareil.

## **brother** MFC-9760 Guide d'installation rapide

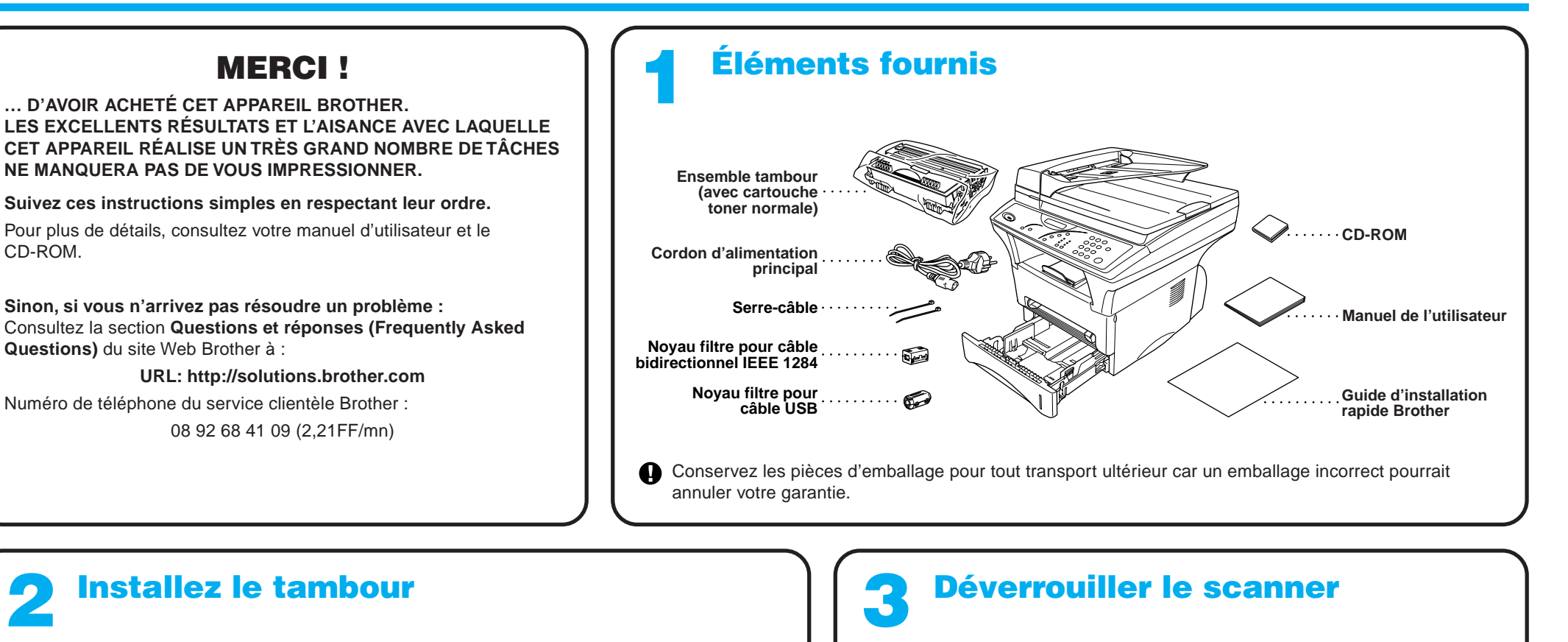

Si vous déplacez l'appareil après avoir connecté le bac papier, faites bien attention à soulever le Bac inférieur avec l'appareil car l'appareil et le bac ne sont pas solidaires.

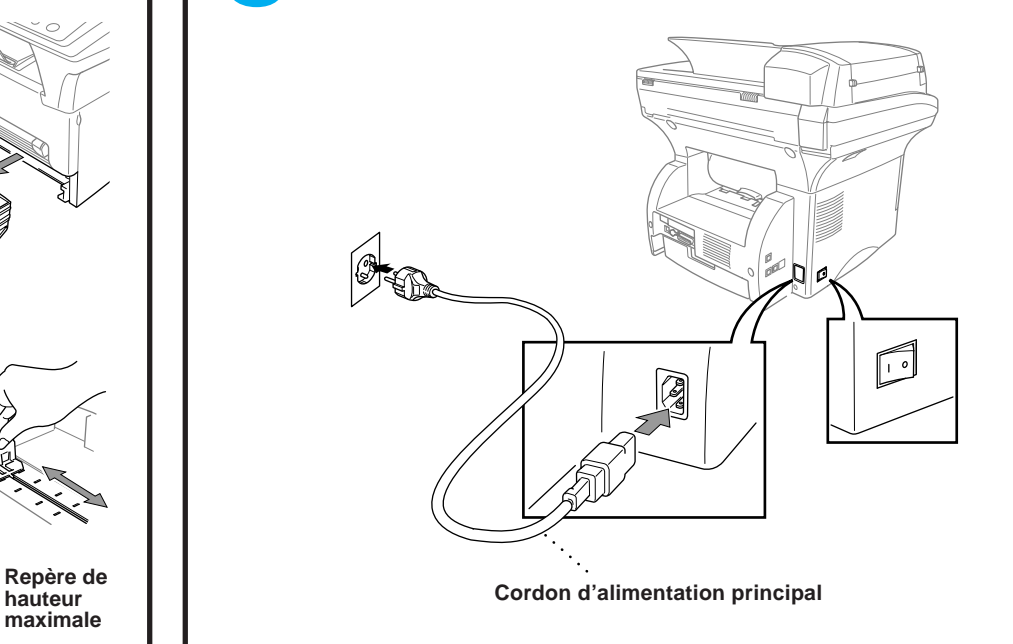

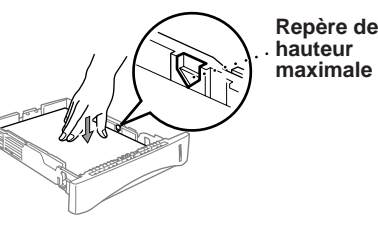

Placez le levier sur la position Débloquer ; voir schéma ci-dessous. Repérez à partir du schéma la position du Levier bleu de verrouillage du scanner.

Si le message VERIF.SCAN VEROU s'affiche à l'écran, vérifiez que le levier est bien en position de déverrouillage et appuyez sur **Arrêt**.

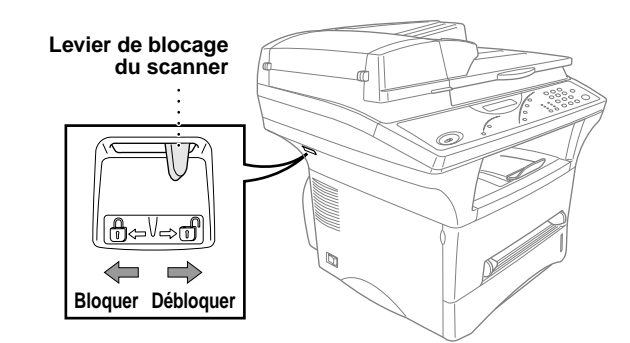

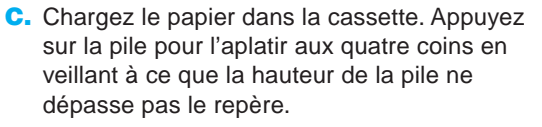

D. Faites coulisser la cassette dans l'appareil jusqu'à ce qu'elle se loge en position.

# Utilisateurs de Windows® 95/98/98SE/Me/2000

# Configuration du MFC et du PC pour qu'ils fonctionnent ensemble

### **Avant de commencer**

- Vous devez installer le matériel et les pilotes Brother avant de pouvoir utiliser votre MFC comme imprimante et scanner à partir de n'importe quelle application Windows®.
- Procurez-vous le câble convenant à l'interface que vous prévoyez d'utiliser (parallèle ou USB).

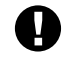

**Utilisez exclusivement des câbles d'interface parallèle répondant à la norme IEEE 1284 et/ou un câble USB dont la longueur ne dépasse pas 1,8 mètres.**

**Suivez les instructions de ce guide pour votre système d'exploitation et l'interface utilisée.**

Etape 1. Mettez l'interrupteur d'alimentation de votre MFC sur OFF et débranchez votre MFC de votre ordinateur si vous avez déjà connecté un câble d'interface.

Etape 2. Mettez votre ordinateur sous tension.

8. Lorsque la fenêtre Choisissez la destination affiche le chemin d'installation des fichiers PaperPort®, vous pouvez changer ou accepter ce chemin. Cela fait, cliquez sur **Suivant**.

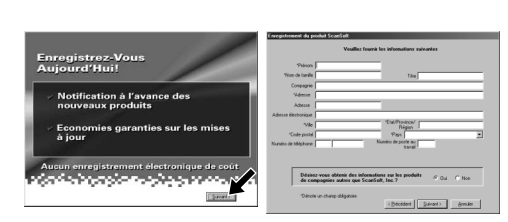

Pour Windows® 2000 Professional, vous devez avoir ouvert une session en tant qu'Administrateur.

#### Etape 3. Insérez le CD-ROM dans le lecteur.

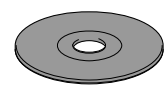

9. Quand l'écran Inscrivez-vous aujourd'hui apparaît, cliquez sur **Suivant**. Il s'agit de l'enregistrement de PaperPort®. Suivez les instructions.

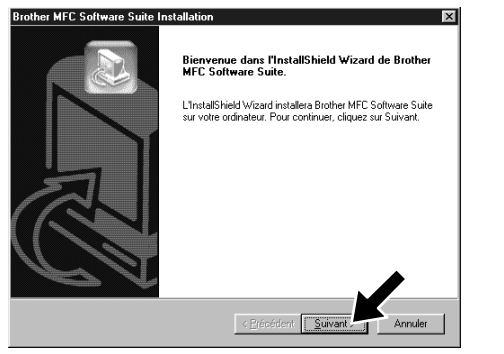

**Brother MFC Software Suite I** Type d'install

**Brother MFC Software Suite In** 

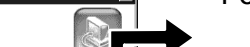

7. Quand la fenêtre d'installation de PaperPort® affiche votre Nom et votre Société, vous pouvez les modifier ou les accepter. Cela fait, cliquez sur **Suivant**.

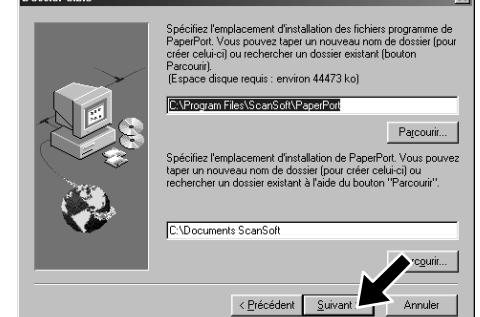

3. Cliquez sur **Installer le logiciel**.

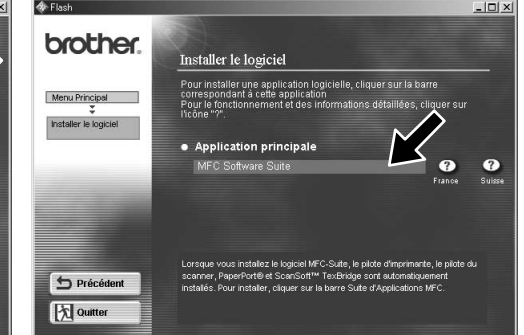

4. Cliquez sur **MFC Software Suite** sous **Application principale**. Veuillez voir la remarque \*1.

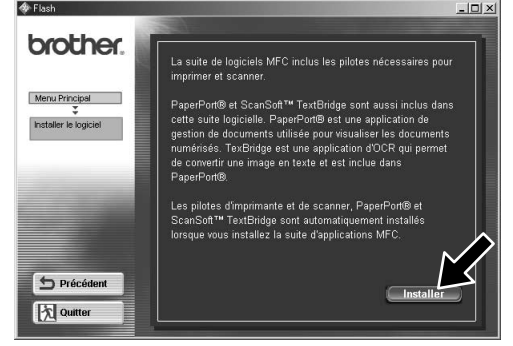

6. La fenêtre d'installation de l'Assistant InstallShield apparaît brièvement, suivie de la fenêtre PaperPort®. Cliquez sur **Oui**.

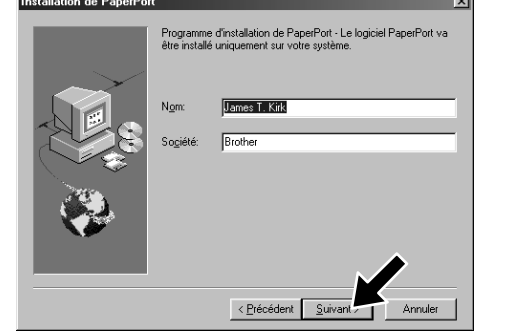

- 
- 
- 10. Quand la fenêtre d'installation de la suite de logiciels MFC apparaît, cliquez sur **Suivant** pour lancer cette installation. Veuillez voir la remarque \*2.
- 11. Quand la fenêtre Type d'installation apparaît, sélectionnez **Standard**, et cliquez sur **Suivant**. Les fichiers d'application seront alors copiés sur votre ordinateur.

 $\frac{1}{2}$  < Précédent  $\sqrt{\frac{5}{2}}$ uiva

- \*1 La suite de logiciels MFC comprend le pilote d'imprimante, le pilote de scanner, ScanSoft™ PaperPort®, ScanSoft™ TextBridge® et des polices TrueType. PaperPort® est une application de gestion de documents qui permet de visualiser des documents numérisés. ScanSoft™ TextBridge®, quant à lui, est une application de reconnaissance de caractères intégrée à PaperPort® qui convertit les images en texte afin de l'insérer dans votre logiciel de traitement de texte par défaut.
- BEEN Si vous utilisez un câble parallèle : .<br>tez le MFC à votre PC avec le câble parallèle<br>ez électriquement le MFC se coconquement te mire.<br>sur le bouton suivant, puis cliquez sur Terminer pour redémarrer<br>redémarrage du PC, attendez que l'installation soit terminée. Si vous utilisez un câble USB : Pour USB 1. Alimentez électriquement le MFC, puis connectez le MFC à votre PC avec le câbl<br>2. Sélectionnez le port BRUSB.  $B =$  $\frac{1}{2}$  Suivant >  $\frac{1}{2}$  Annuler
- 12. La fenêtre Câble de connexion s'affiche.
- \*2 Si un message d'erreur apparaît pendant le processus d'installation ou si vous avez déjà installé la suite de logiciels MFC ou MFL Pro, il faudra au préalable que vous désinstalliez ces produits. En partant du menu **Démarrer**, sélectionnez **Programmes**, **Brother**, **Brother MFL Pro**, **Désinstallation**, et suivez les instructions à l'écran.
- \*3 Même si vous sélectionnez **NON**, vous pourrez plus tard lancer le Brother Control Centre. Voir la section Chargement automatique du Brother Control Centre, au chapitre 5 dans le manuel de l'utilisateur sur le CD-ROM. 12345678901234 12345678901234

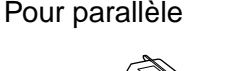

- 1. Insérez le CD-ROM contenant la suite de logiciels MFC dans votre lecteur.
- **2.** Cliquez sur votre langue. Le menu principal du CD-ROM apparaît. (Si, après avoir inséré le CD-ROM dans le lecteur de CD-ROM, aucune fenêtre ne s'affiche, utilisez l'Explorateur Windows® pour exécuter le programme setup.exe se trouvant dans le répertoire racine du CD-ROM Brother.)

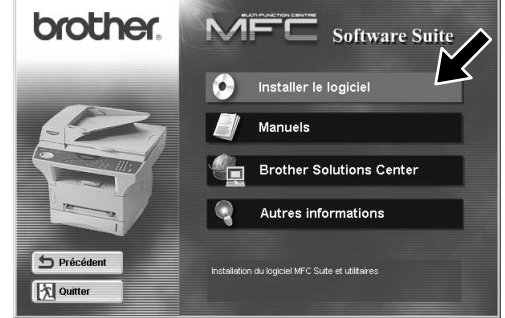

5. Cliquez sur **Installer**.

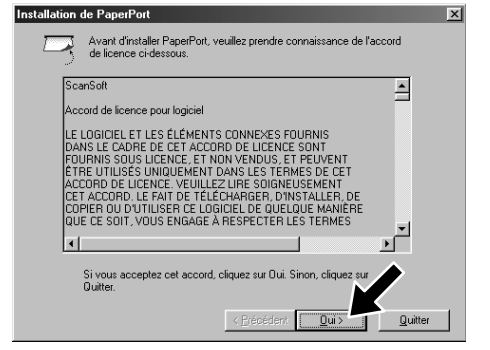

12345678901234 12345678901234 12345678901234 12345678901234 12345678901234 12345678901234  $123$ 12345678901234 12345678901234 12345678901234 12345678901234

12345678901234567890123456789012123456789012345678 12345678901234567890123456789012123456789012345678 12345678901234567890123456789012123456789012345678 Passez à la PAGE SUIVANTE 1 8 12345678901234567890123456789012123456789012345678

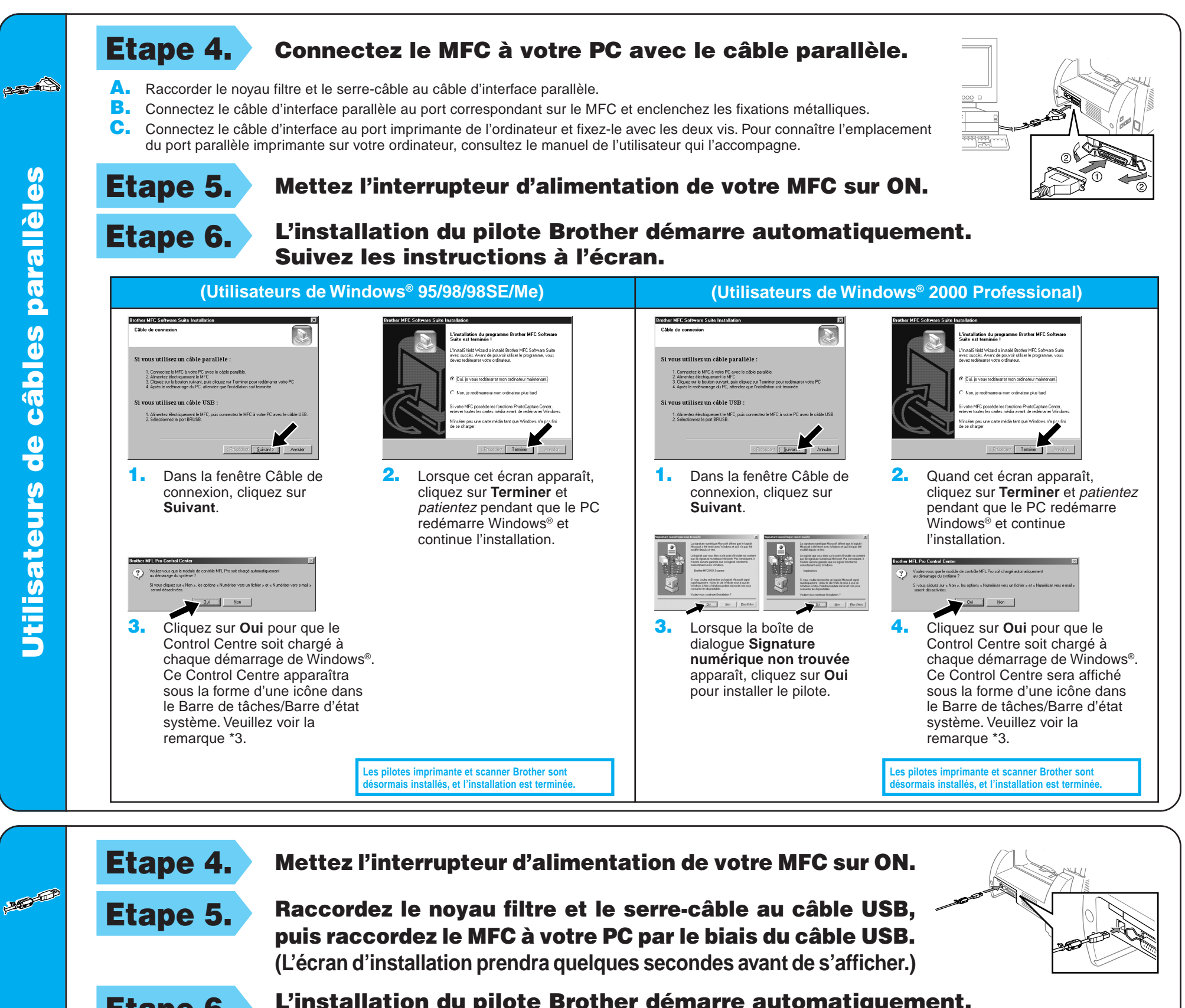

4. Si la page de test s'imprime correctement, cliquez sur **Oui**.

> **Les pilotes imprimante et scanner Brother sont des** installés, et l'installation est terminées

**Les pilotes imprimante et scanner Brother sont des** installés, et l'installation est terminées.

**6.** Cliquez sur **Oui** pour que le Control Centre soit chargé à chaque démarrage de Windows®. Ce Control Centre s'affiche sous la forme d'une icône dans le Barre de tâches/Barre d'état système. Veuillez voir la remarque \*3.

âbles USB

câbles

 $\frac{0}{\sigma}$ 

**OAIN** 

**USB** 

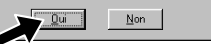

Etape 6. L'installation du pilote Brother démarre automatiquement. Suivez les instructions à l'écran.

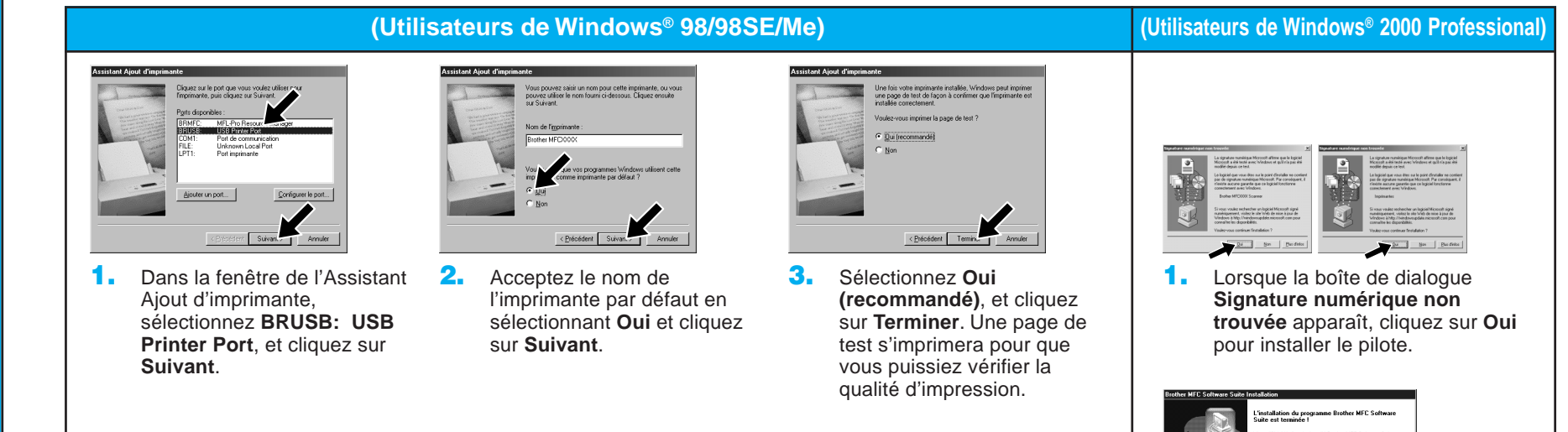

Si vous cliquez sur **Non**, suivez les messages à l'écran pour résoudre le problème.

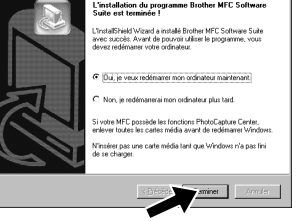

5. Sélectionnez **Oui** pour redémarrer l'ordinateur, et cliquez sur **Terminer**.

2. Sélectionnez **Terminer** pour redémarrer votre ordinateur. 3. Cliquez sur **Oui** pour que le Control Centre soit chargé à chaque démarrage de Windows®. Le Control Centre apparaît sous la forme d'une icône dans le Barre de tâches/Barre d'état système. Veuillez voir la remarque \*3.

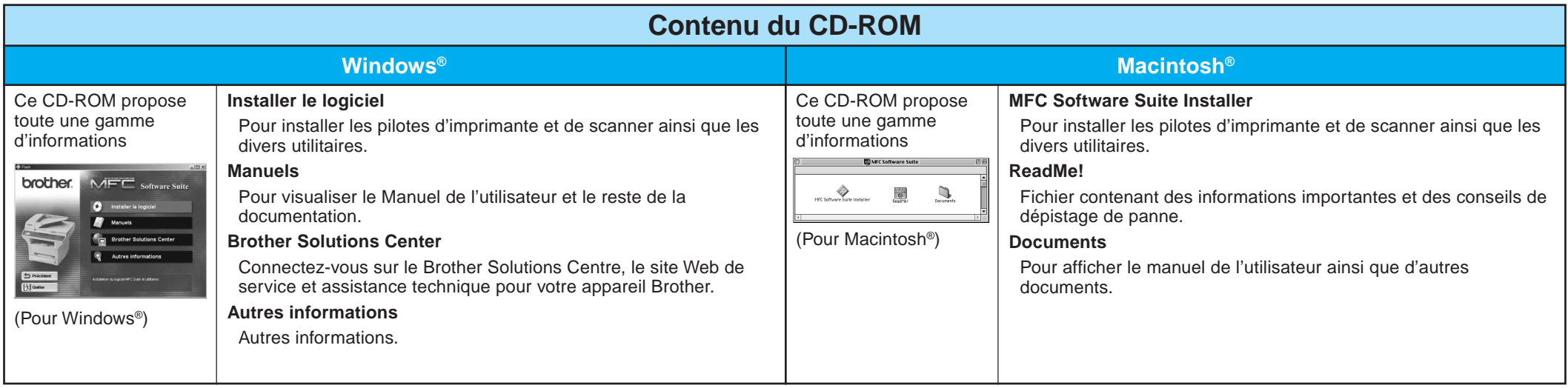

# Utilisateurs de Windows NT® Workstation Version 4.0

Etape 3. Redémarrez votre Macintosh pour qu'il reconnaisse le nouveau pilote.

## Utilisateurs du Pilote QuickDraw® sur les systèmes d'exploitation Apple® Macintosh® 8.6/9.0/9.0.4/9.1

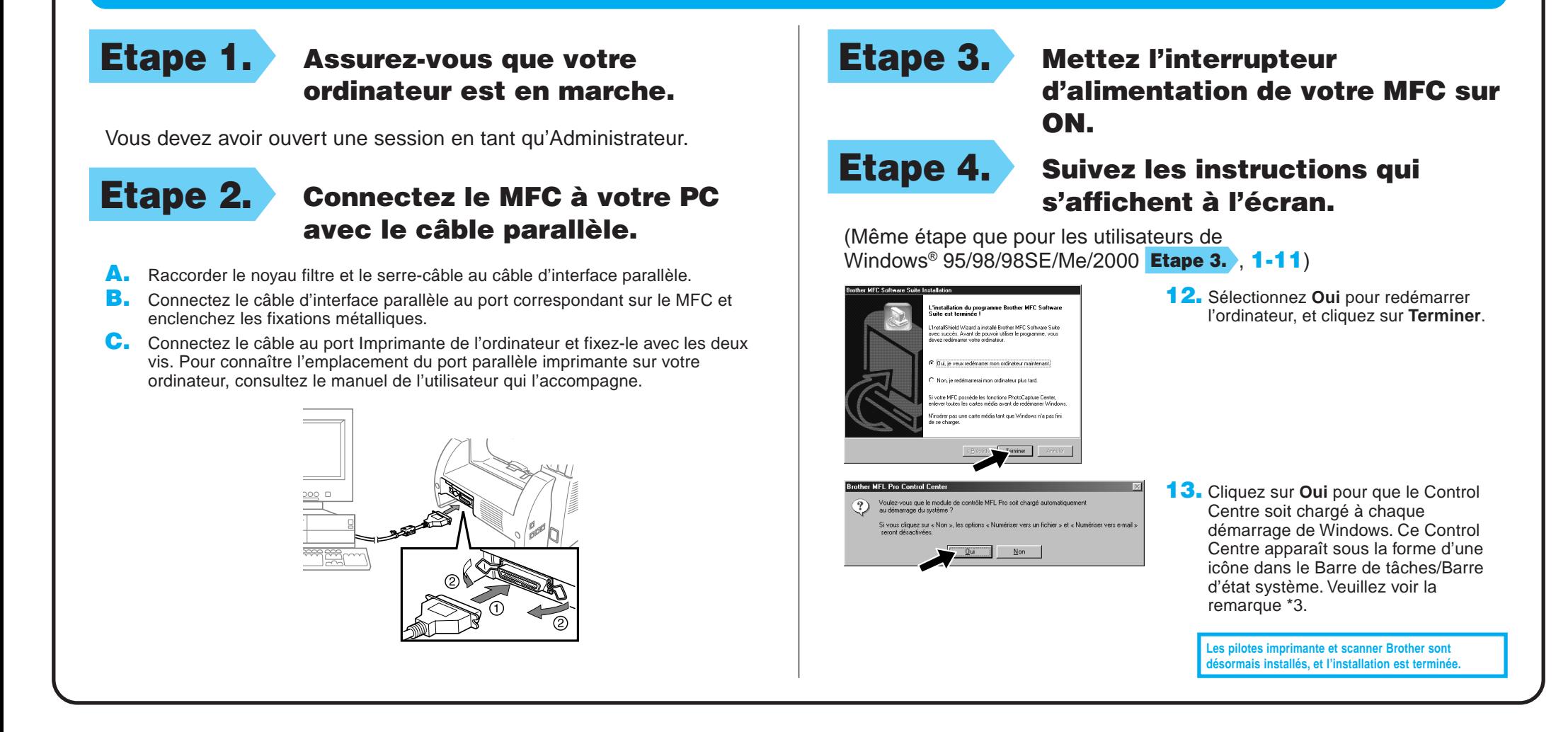

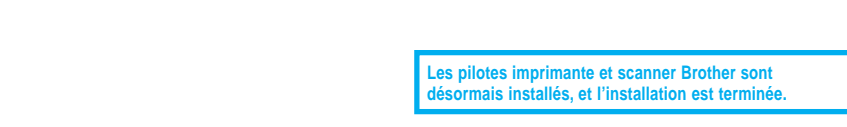

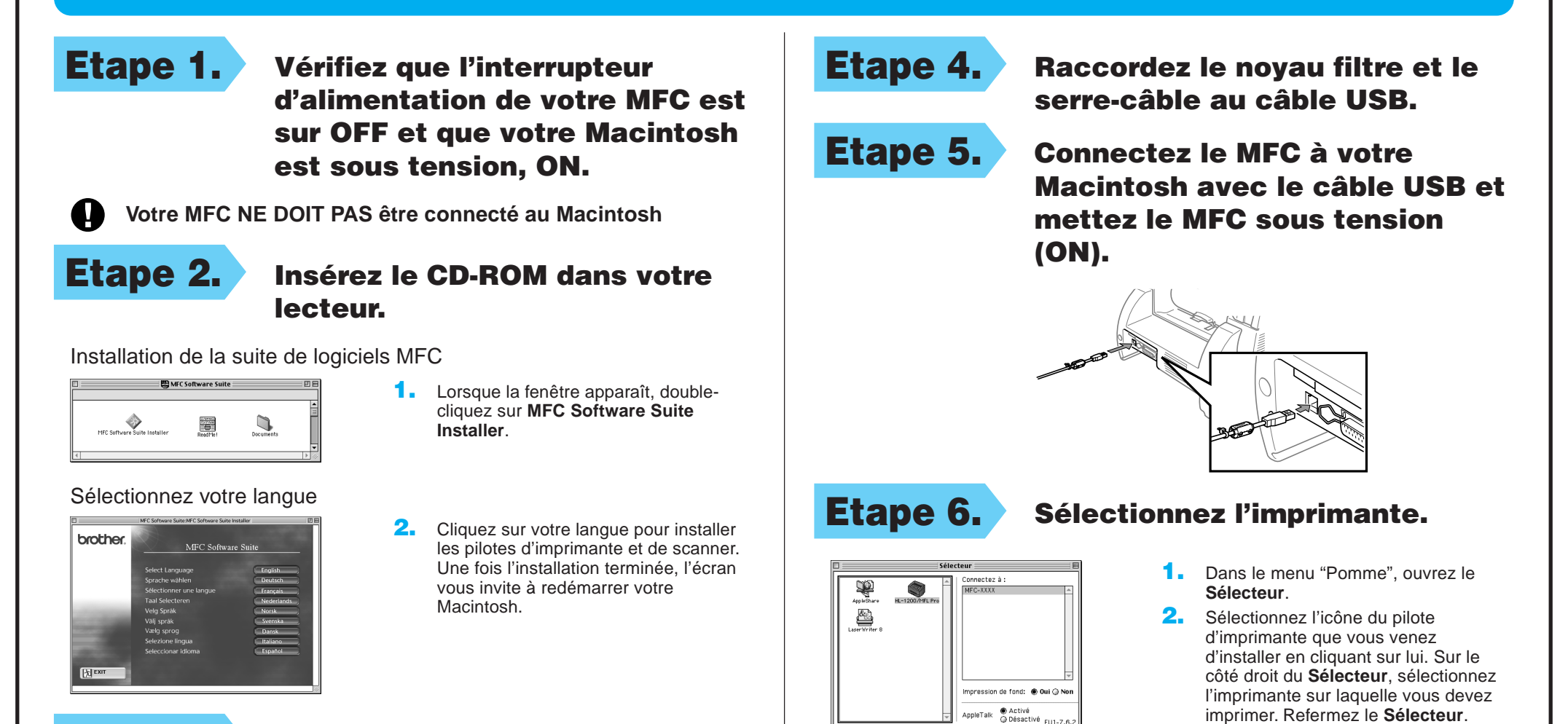

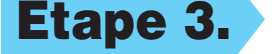